# precisely

# Spectrum Spatial Analyst

Version 2020.1.S23

### Release Notes

This document contains information about Spectrum Spatial Analyst 2020.1 S23 patch release.

**Who should apply this** This product update is for users of the Spectrum Spatial Analyst. **update?**

**Is this update required?**

This product update is mandatory for Spectrum Spatial Analyst users only.

### Contents:

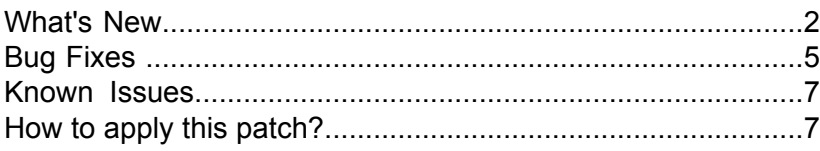

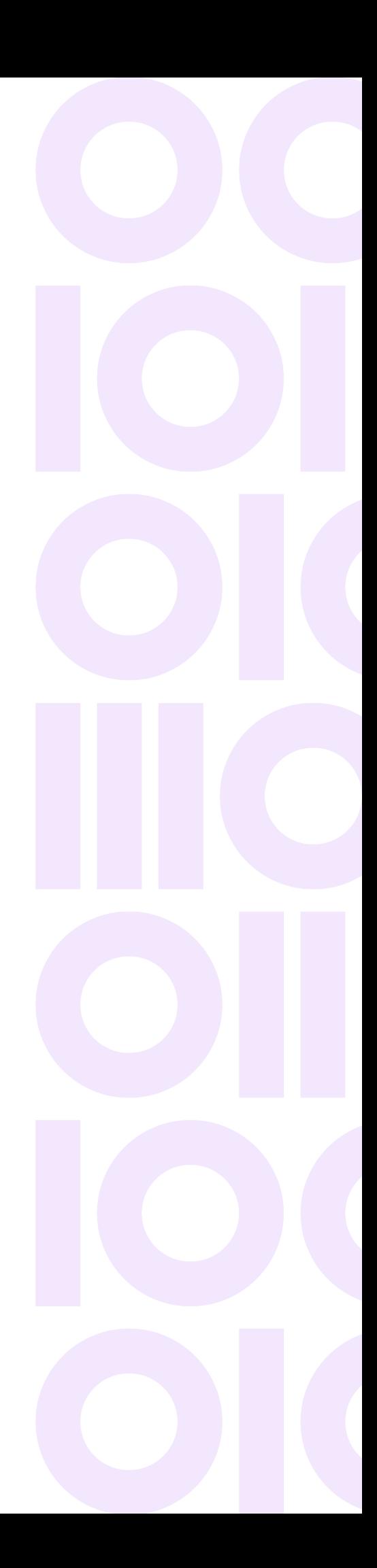

### <span id="page-1-0"></span>What's New

#### *1. Support for zoom visibility constraint in Thematic and Query layer*

Administrators can determine the zoom levels at which certain map information is displayed by applying zoom layering to maps and layers. For example, while working on very large dataset, the map rendering can be turned off. It prevents the slow rendering of overlapping features when a user zooms out on the map.

Previously, when a Spectrum Spatial Analyst user created a thematic or query layer, the zoom constraints that had been applied by the administrator on the original layer were not honored. Now, Spectrum Spatial Analyst honors the zoom constraint settings of the original layer, and these settings persist if user saves the map project after creating a query or thematic layer.

#### *2. Thematic map performance enhancements*

When users create their own thematic maps and save them in projects, the range bins calculated for the thematic are now persisted in the project. Previously the range bins were not saved. Only the start and end styles were saved, and the bins were re-calculated each time a project was re-loaded. This caused performance degradation if the table used for the thematic was very large (millions of records).

#### *3. Ability to plot geometries that cross the international date line*

Spectrum Spatial Analyst can now handle rendering and querying of data which goes beyond the international date line. For example, where the co-ordinates of the data exceed either +180 degrees in the east or -180 degrees in the west (or the equivalent in meters for other world projections).

This applies primarily to data in Russia and Alaska. Data from Russia sometimes has co-ordinates in the range of +180 to +192 degrees (rather than -180 to -168), since this shows the country as a single polygon in MapInfo Pro. The same is true for some Alaska data where the islands off the west coast go beyond the date line to -187 degree.

Previously, data that exceeded the world extents would not get rendered as Spectrum Spatial Analyst only requested data within the -180 and +180 degree range based on the tile grid used for the map. Hence the eastern part of Russia or western islands of Alaska would not be rendered. Now, Spectrum Spatial Analyst can handle rendering of such data as well as querying the data using point or annotation tools.

To enable this behavior:

- 1. Open a map project in Spectrum Spatial Analyst.
- 2. From **Settings** choose **Map Project**.
- 3. Click **Project Settings**.
- 4. Click **Extent** on the Project Settings page.
- 5. Check the **Repeat world horizontally** option from the **Project Settings** page.
- 6. Click **Save**.

When this setting is enabled Spectrum Spatial Analyst will:

- Automatically repeat the world map horizontally (to make it appear seamless).
- Check the underlying data extents of the layers added from the mapping service and ensure that the data is rendered and queried correctly.

As a result, the data that goes beyond the world extents and the data that is originally inside the world extents are shown repeated and seamless.

This behavior applies only to maps rendered from the Spectrum Spatial mapping service and to vector layers added by users. Maps rendered from the Tile Service, or any third-party services such as WMS, are still only displayed and queried for data lying within the usual world extents.

#### *4. Manage the visibility of a layer's labels*

A new option **Enable label properties for all layers** has been added to Functionality Profile which is managed in Spectrum Spatial Manager.

When **Enable label properties for all layers** is true:

- Spatial Analyst will show the label buttons for all mapping layers.
- Labels will initially be off, but a user can turn them on to enable them, choose label columns and style and their label settings in their project.

**Note:** This is the default behavior that was introduced in Spectrum Spatial version 2020.1 release.

#### When **Enable label properties for all layers** is false:

- Spectrum Spatial Analyst will revert to the 2019.1 behavior where label buttons are only shown for layers that had labels enabled when they were uploaded from MapInfo Pro (Named label source exists with visibility enabled).
- Users would be able to pick the label column for these layers and change label style.
- All other layers will not have a label button and users will not be able to toggle the labels for them.

This allows admins to control which layers have label buttons.

When an admin, sub-admin or a user toggles label visibility for a layer and saves the project, this will override the initial visibility setting and column choice of the label. This allows you to save different projects with different label settings for the same initial layers, if desired.

#### *5. Enhancements made to the Multi-select feature*

The multi-select feature in Spectrum Spatial Analyst now supports three additional tools.

In addition to the original point click (which toggles a feature selection on or off) users can use a marque-based selection using a polygon, rectangle, or circle for either selecting or de-selecting groups of features. Two secondary buttons allow users to choose whether a marque-based selection adds to or subtracts from the selection. The default is to add to the selection.

#### *6. Support for directly entering longitude and latitude for searching*

You can now paste or enter a longitude latitude pair directly in the address search box and press enter to locate the map to that position. The only format accepted is a latitude followed by longitude using decimal degrees separated by a space or comma. Note that this is the same format supported by Google maps.

For example, entering "51.5099023, -0.134470" will locate Piccadilly Circus in London on the map.

#### *7. Ability to turn border off while creating Individual and Range thematic*

You can now turn the border OFF while creating Individual and Range thematic. It enables you to see the thematic view of a layer without a border.

### Extensibility Development

In this patch release, we have added new capabilities for developers who create angular extensions for Spectrum Spatial Analyst.

#### *Configuring extensions for Spectrum Spatial Analyst*

When creating extensions for Spectrum Spatial Analyst the extensions were registered with Spectrum Spatial Analyst in a single global file called CustomAnalystModuleConfig.json located under.

• <install\_path>\SpectrumSpatialAnalyst\customerconfigurations\analyst

This meant that this single configuration file needs to be edited for each extension that you want to add, making deployment of multiple separate extensions complex.

This meant that this single configuration file needed editing for each extension to be added, making deployment of multiple separate extensions complex.

Analyst will now additionally scan sub-folders under this path in addition to loading the global configuration file.

• <install\_path>\SpectrumSpatialAnalyst\customerconfigurations\analyst\theme\extensions\

Therefore, it is possible to have multiple configurations as described below.

The following example shows one global configuration and three additional ones for extensions A, B and C under sub-folders:

- <install\_path>\Analyst\customerconfigurations\analyst\CustomAnalystModuleConfig.json
- <install\_path>\Analyst\customerconfigurations\analyst\theme\extensions\extA\CustomAnalystModuleConfig.json
- <install\_path>\Analyst\customerconfigurations\analyst\theme\extensions\extB\CustomAnalystModuleConfig.json
- <install\_path>\Analyst\customerconfigurations\analyst\theme\extensions\extC\CustomAnalystModuleConfig.json

# <span id="page-4-0"></span>Bug Fixes

This release fixes the following issues:

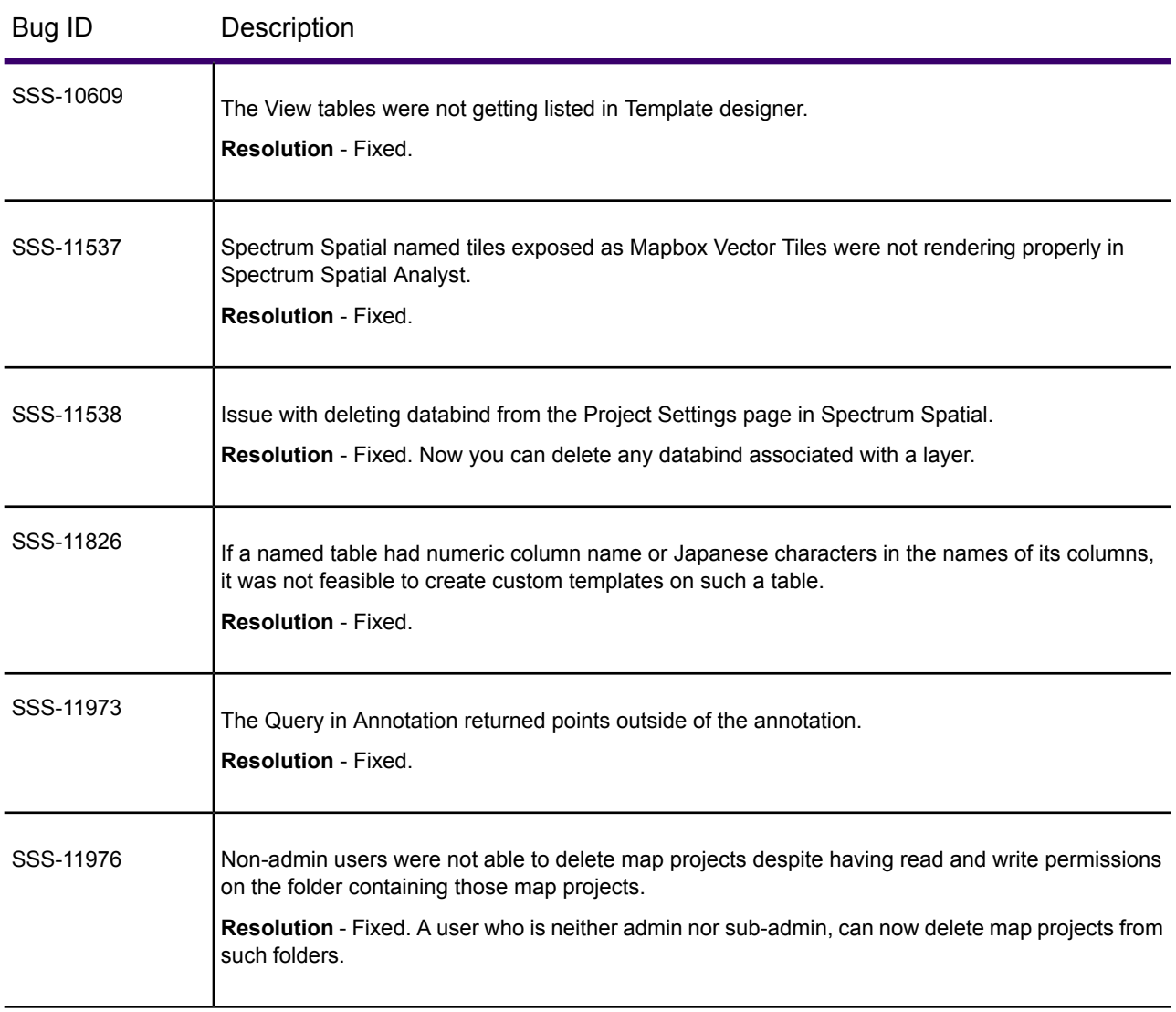

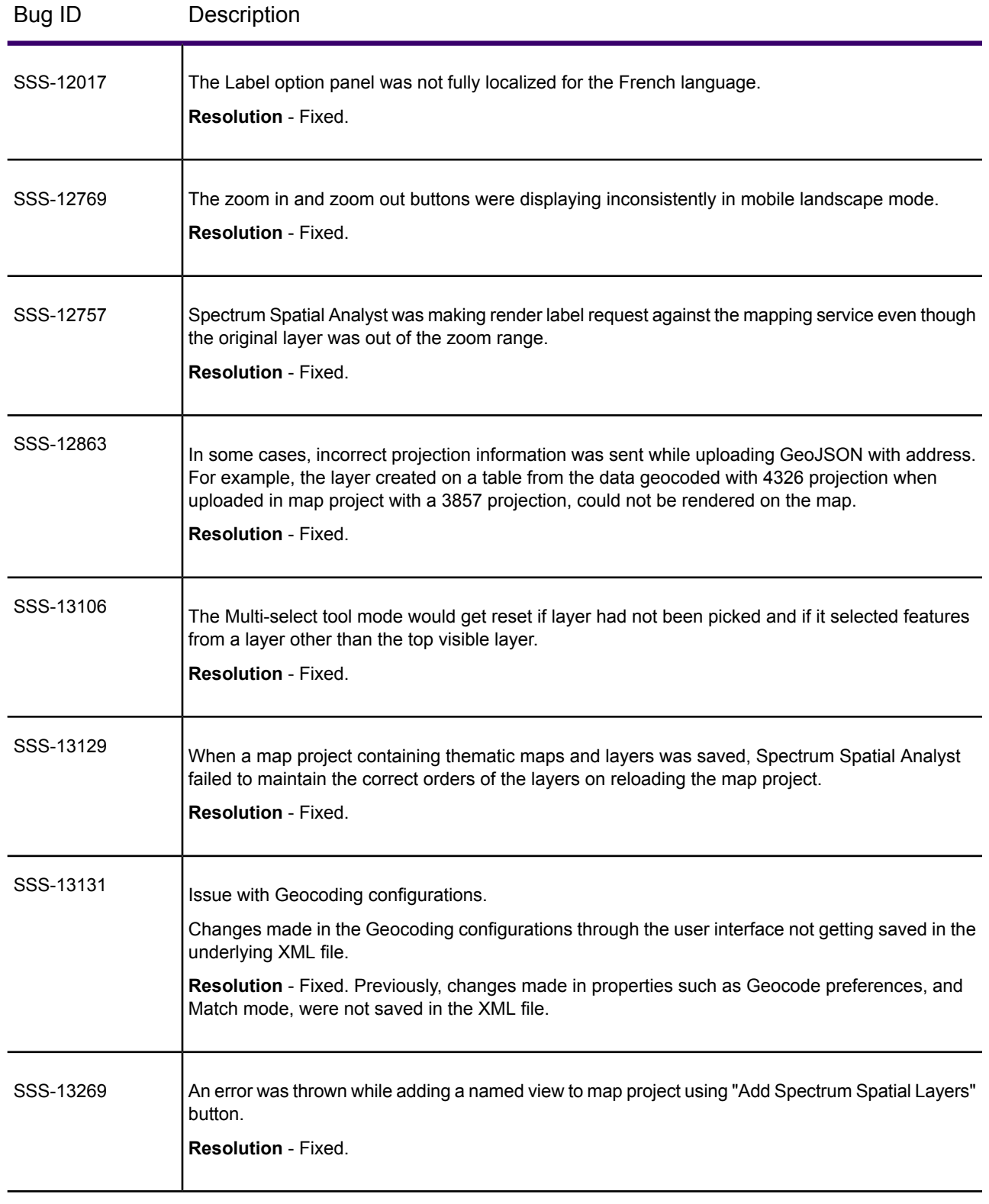

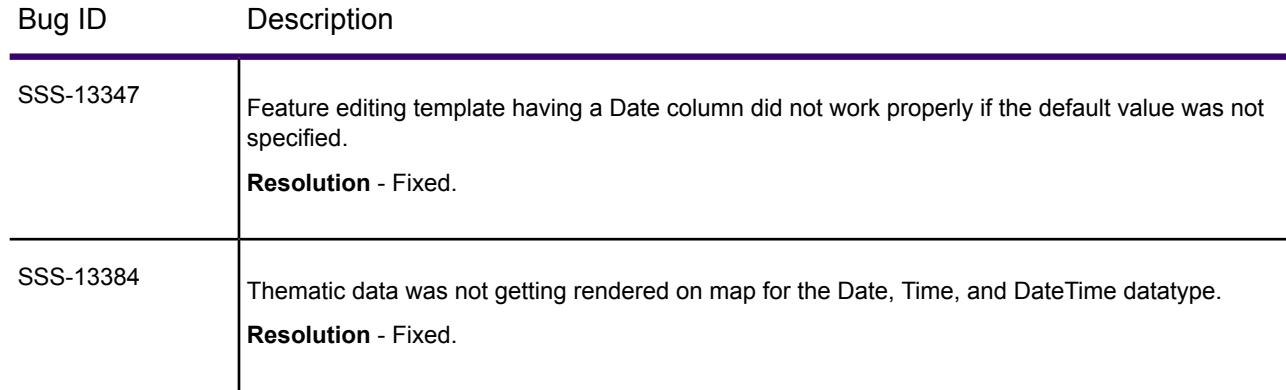

## <span id="page-6-0"></span>Known Issues

<span id="page-6-1"></span>• Performing a query inside visible map extents does not always work as expected. You should draw annotations and then perform query inside it to get precise result.

## How to apply this patch?

Spectrum Spatial Analyst requires that the Spectrum Spatial Module is installed and licensed with the Spectrum Technology Platform. You must also install the Spectrum Spatial Release 2020.1 S22 to successfully use this release of Spectrum Spatial Analyst.

To install this Spectrum Spatial Analyst patch:

- 1. Download the zip file and extract it to your system.
- 2. Stop the AnalystConnect Tomcat service.
- 3. Backup the existing connect.war file for your Spectrum Spatial Analyst installation located under:

\SpectrumSpatialAnalyst\Tomcat\AnalystConnect\webapps\

- 4. Delete the connect, war file as well as the connect directory located at: \SpectrumSpatialAnalyst\Tomcat\AnalystConnect\webapps\connect
- 5. Copy the latest connect.war file (from the Spectrum Spatial Analyst patch zip) to the folder: \SpectrumSpatialAnalyst\Tomcat\AnalystConnect\webapps\
- 6. Start the AnalystConnect Tomcat service.

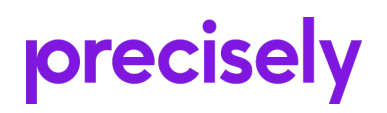

1700 District Ave Ste 300 Burlington MA 01803-5231 USA

www.precisely.com

© 2007, 2021 Precisely. All rights reserved.